# **Tutorial Plano Individual de Trabalho**

Este manual tem como objetivo auxiliar os servidores no cadastro do seu Plano Individual de Trabalho.

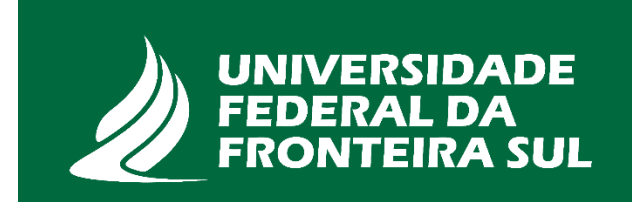

## Para cadastrar o seu Plano Individual de Trabalho, acesse o SIPAC/Mesa Virtual por meio do link: https://sipac.uffs.edu.br/sipac/

UFFS - SIPAC - Sistema Integrado de Patrimônio, Administração e Contratos

## **ATENCÃO!**

O sistema diferencia letras maiúsculas de minúsculas APENAS na senha, portanto ela deve ser digitada da mesma maneira que no cadastro.

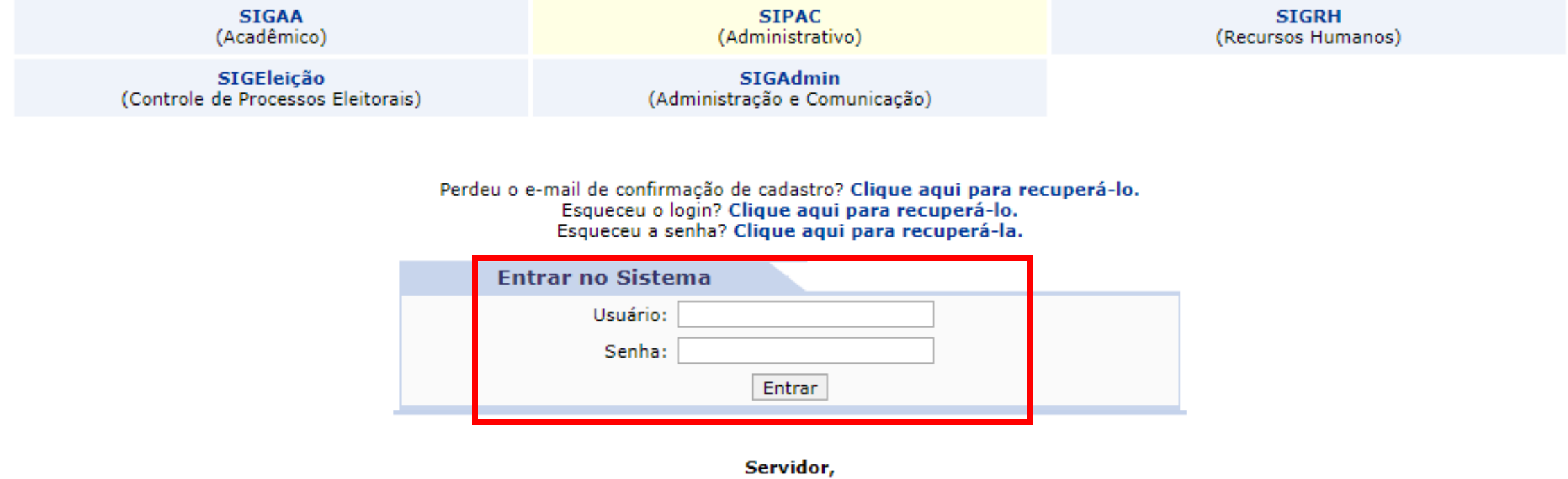

caso ainda não possua cadastro no SIPAC, clique no link abaixo. Cadastre-se

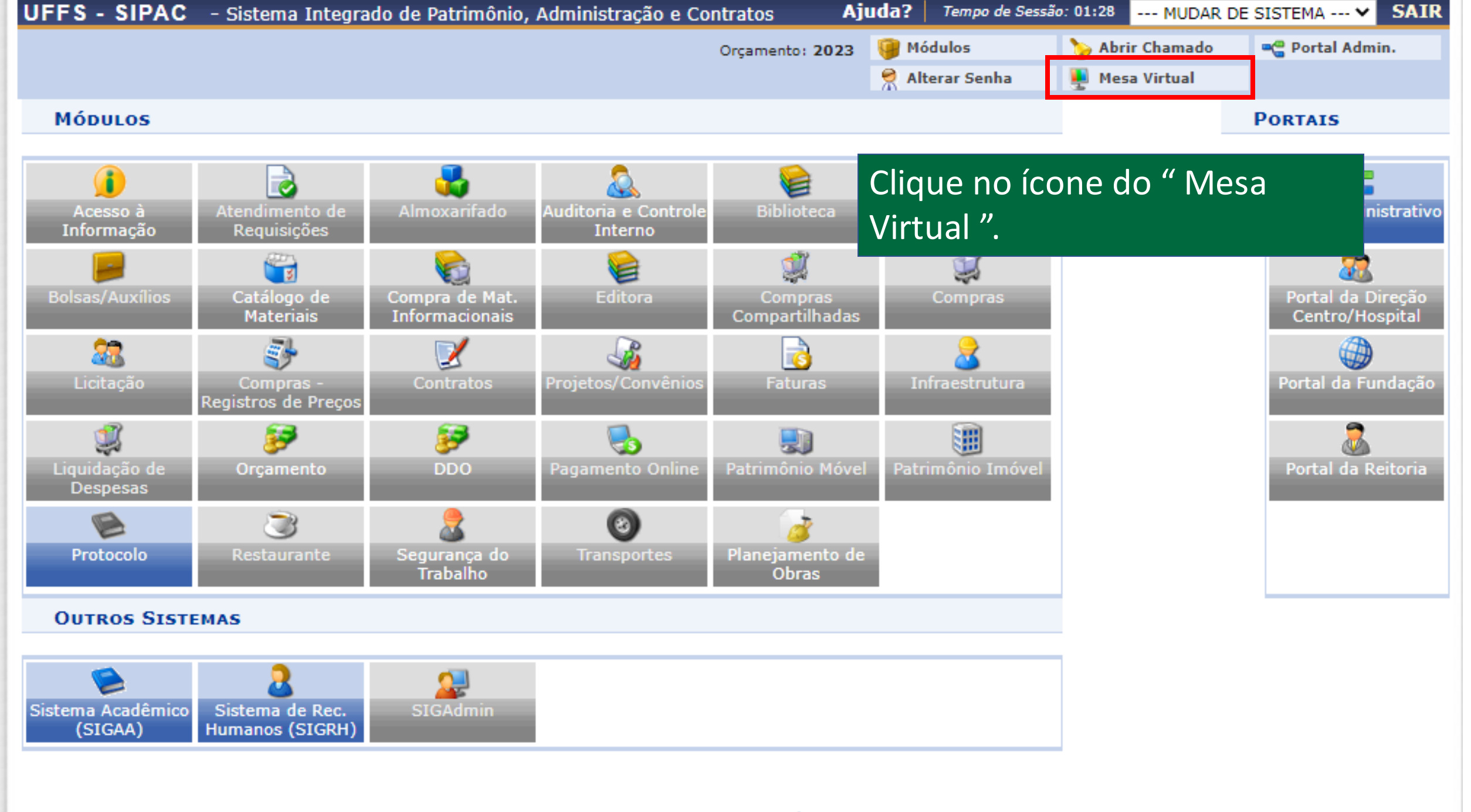

#### **Menu Principal**

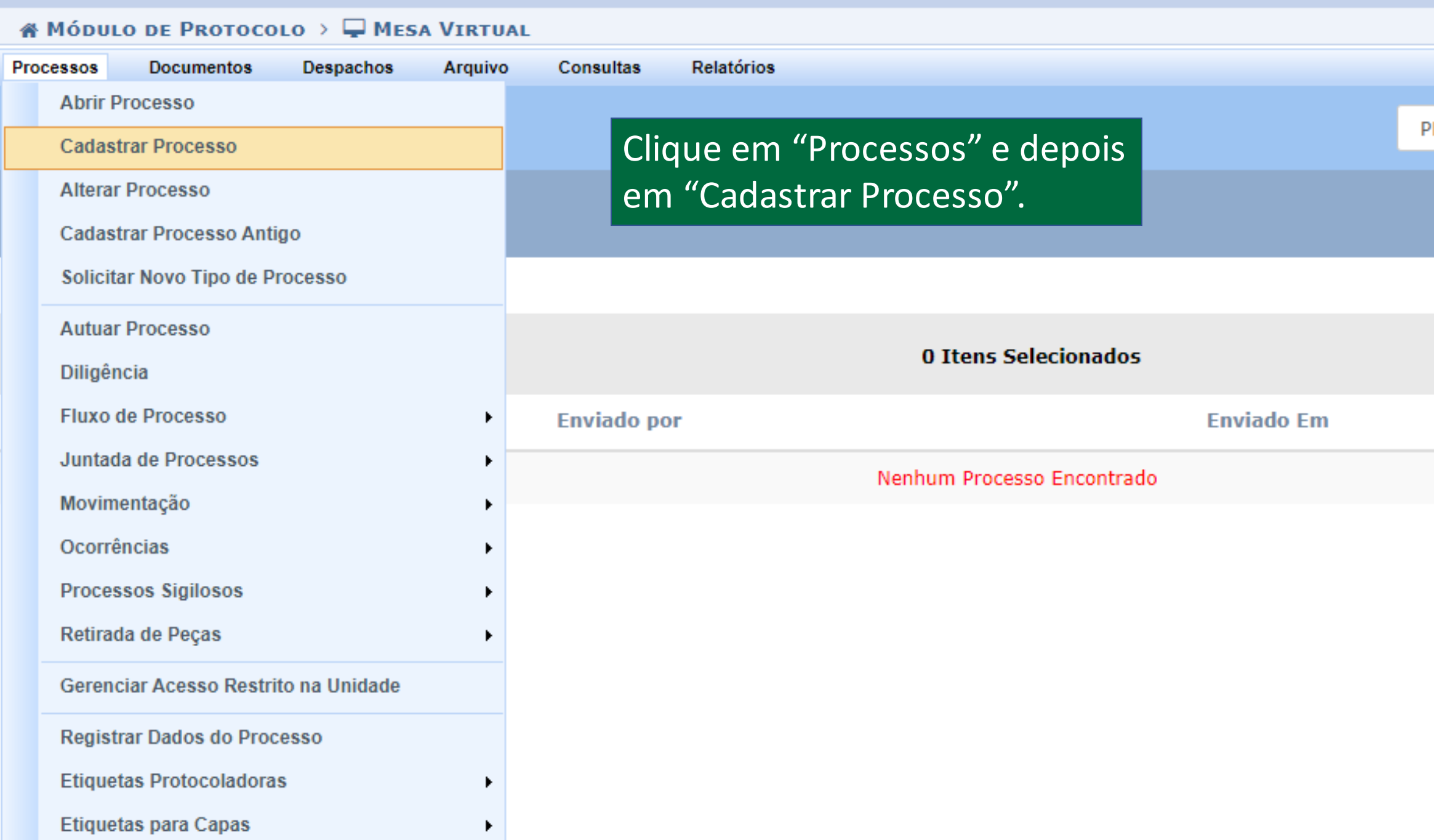

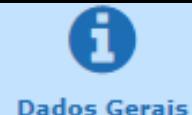

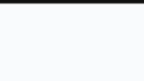

**Documentos** 

Interessados

Movimentação Inicial

Nesse passo devem ser informados os dados gerais do processo. Primeiramente, escolha o tipo de cadastro de pro

- · Processo Interno: Novo processo que será protocolado e sua numeração gerada pelo sistema;
- · Processo Externo: Processo já protocolado na origem e que já apresenta uma numeração. Nesse caso, de original, o órgão externo de origem e a data de autuação original.

Informe o Assunto do Processo que será abordado. O Assunto do Processo se baseia nas tabelas da classificação C tabelas referentes às atividades meio e fim das Instituições Federais de Ensino Superior - IFES:

#### Atividades-meio:

· Classificação, temporalidade e destinação de documentos de arquivos

#### **Atividades-fim:**

- · Código de classificação de documentos de arquivos
- · Tabela de temporalidade e destinação de documentos de arquivo

Caso deseje acrescentar mais alguma informação, preencha o espaço relativo à Observação.

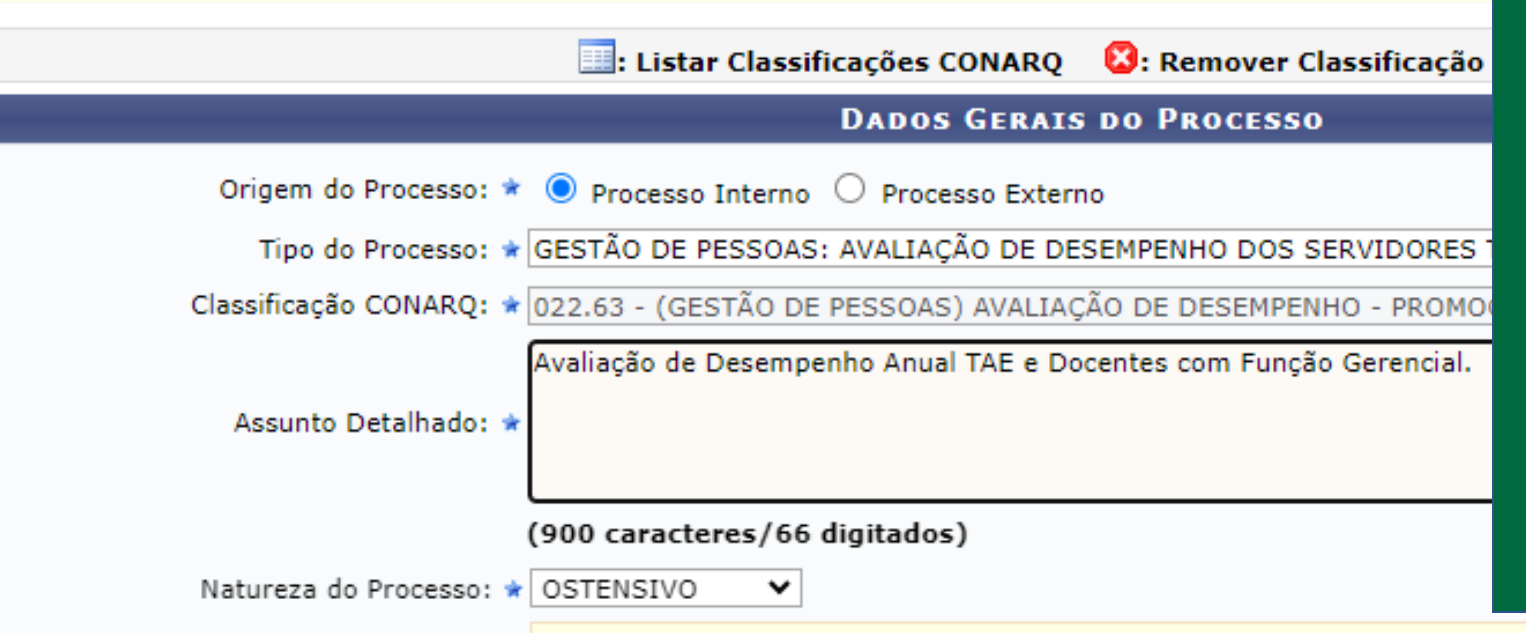

## **DADOS GERAIS:**

Tipo de Processo: GESTÃO DE PESSOAS: AVALIAÇÃO DE DESEMPENHO DOS SERVIDORES TAE E DOCENTES COM FUNÇÃO GERENCIAL - 022.63

Classificação: 022.63 - (GESTÃO DE PESSOAS) AVALIAÇÃO DE DESEMPENHO - PROMOÇÃO E PROGRESSÃO FUNCIONAL

Natureza do Processo: OSTENSIVO

Assunto Detalhado: Avaliação de Desempenho Anual TAE e Docentes com Função Gerencial.

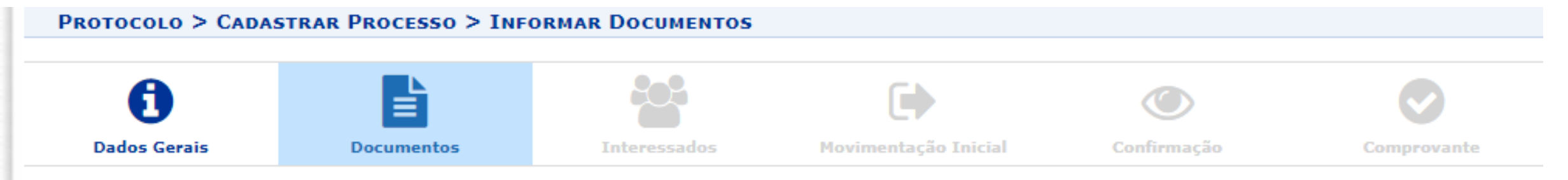

Neste passo devem ser informados os documentos que formalizam o processo (Memorando, Ofício, Requerimento, etc).

O sistema só permite anexar documentos com formatos de arquivos adotados pelo ePING - Padrões de Interoperabilidade de Governo Eletrônico.

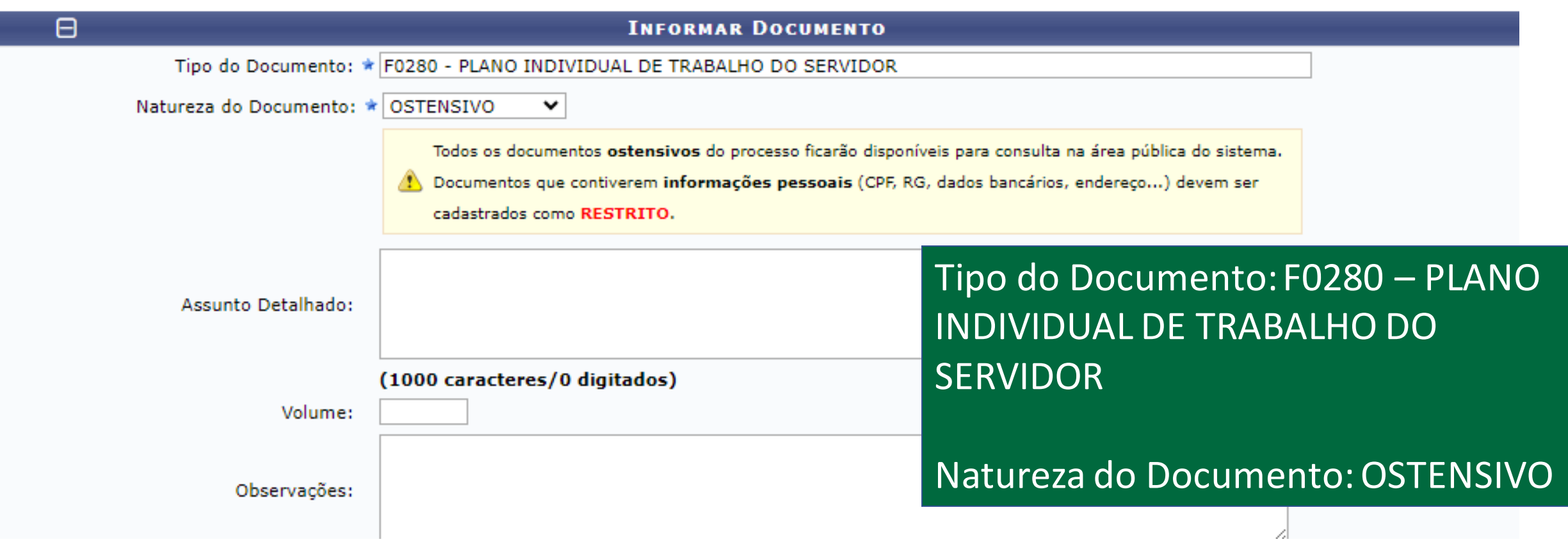

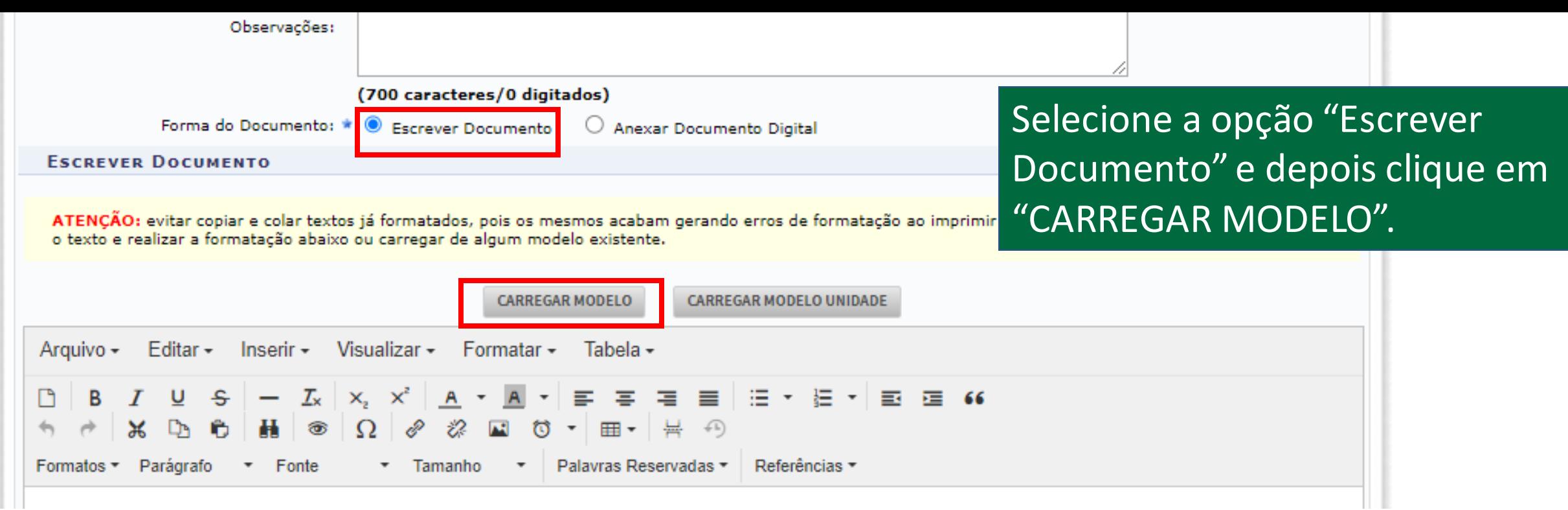

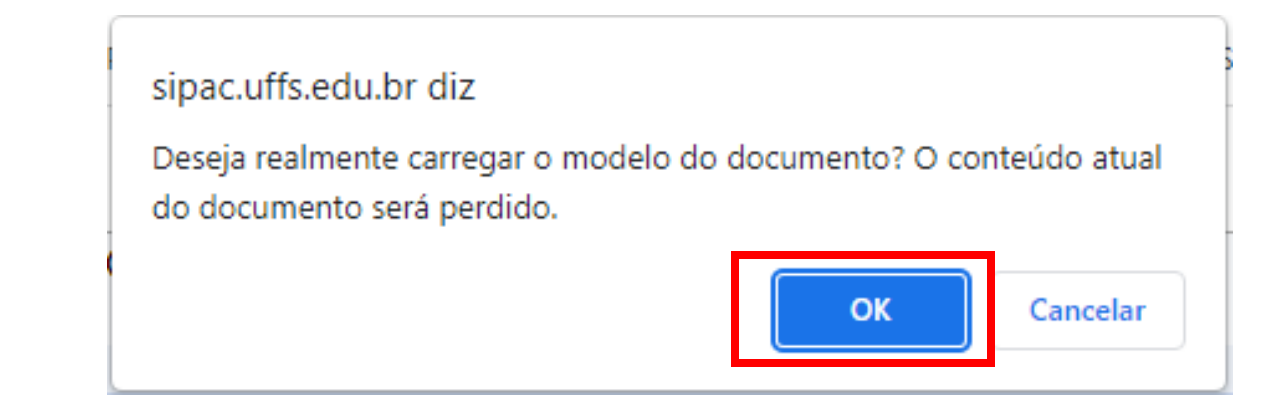

## Leia as orientações para o cadastro do Plano Individual de Trabalho.

## Orientações para cadastro do Plano Individual de Trabalho, conforme RESOLUÇÃO Nº 48/CONSUNI CAPGP/UFFS/2022, Art. 6°, § 2°:

O Plano Individual de Trabalho deve ser elaborado pelo servidor em conjunto com a chefia imediata, devendo contemplar:

- 1 identificação dos conhecimentos, habilidades e atitudes necessárias ao satisfatório desempenho das atribuições do cargo;
- II descrição dos processos de trabalho e distribuição das responsabilidades e atribuições individuais:
- III identificação das condições e recursos necessários à execução dos processos de trabalho:
- IV metas a serem atingidas pelo servidor na Unidade Organizacional;

Após aprovação do Plano Individual de Trabalho no SIPAC, a chefia imediata deverá formalizar o mesmo no SIGRH, no módulo de Avaliação (Avaliação de Desempenho => Planeiamento => Plano Individual de Trabalho).

As etapas de cadastro das Atribuições da Unidade e do Plano de Ação Gerencial devem ser realizadas previamente à formalização do Plano Individual de Trabalho do servidor.

O Plano Individual de Trabalho pode ser revisto durante o período destinado ao planejamento, neste caso os ajustes devem ser formalizados no SIPAC, com o cadastro de um novo documento, que deverá seguir as mesmas etapas do Plano Individual de Trabalho inicial.

Arquivo - Editar - Inserir - Visualizar - Formatar -Tabela -

**B**  $I \cup S$   $I_X$   $\times$   $X$   $\cup$   $A$   $\rightarrow$   $A$   $\rightarrow$   $E$   $\equiv$   $E$   $\equiv$   $E$   $\rightarrow$   $E$   $\rightarrow$   $E$   $\equiv$  66 

Formatos \* Parágrafo \* Fonte Tamanho Palavras Reservadas \* Referências \*

## 1. IDENTIFICAÇÃO DO SERVIDOR

NOME SOCIAL: XXXXXXX

NOME CIVIL: XXXXXXXXXX

SIAPE: XXXXXXX

CALENDÁRIO DE AVALIAÇÃO (ano): XXXX

Preencha o documento conforme as orientações apresentadas anteriormente.

1.1 Processos do Protocolo/SIPAC (neste campo é possível indicar processos cadastrados no SIPAC, nos quais o servidor atua)

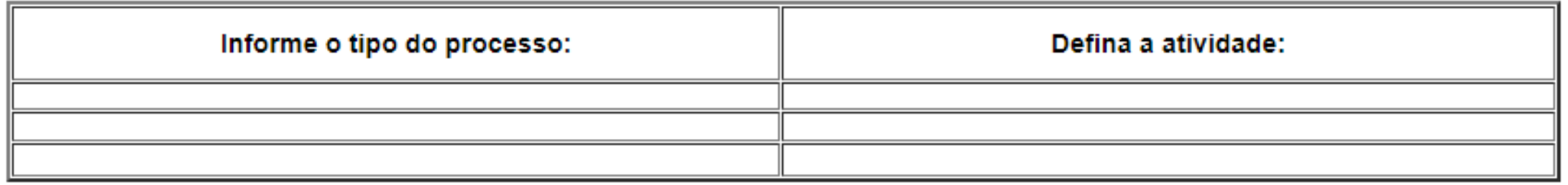

1.2 Processos de Trabalho (campo aberto para cadastro de outras atividades/processos nos quais o servidor atua)

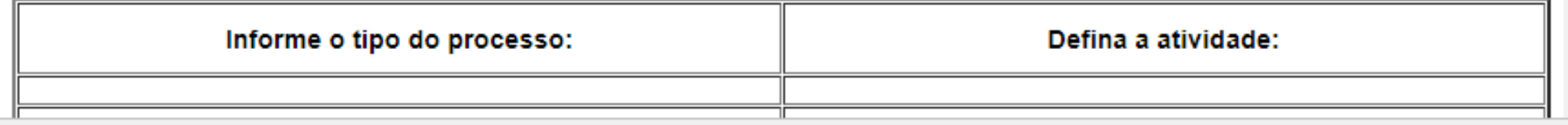

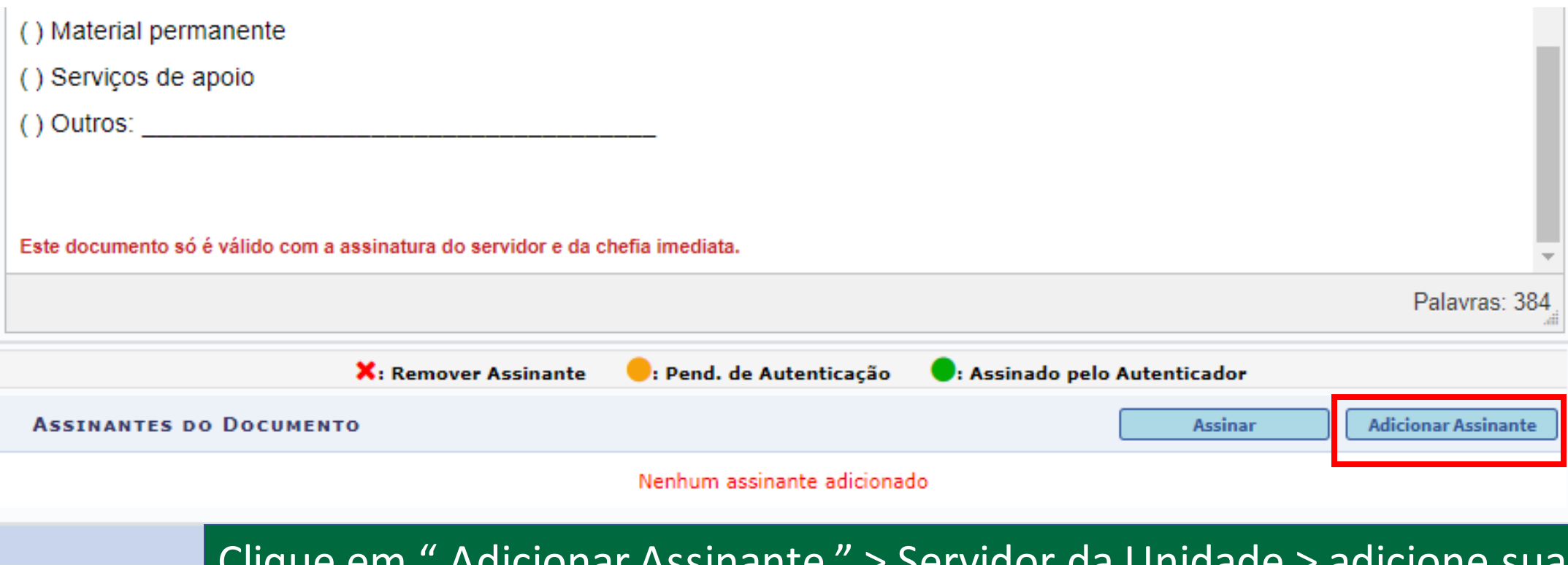

assinatura e da chefia imediata.

Aguarde sua chefia complementar o documento, preenchendo as informações sob responsabilidade dela, e posteriormente assine o documento.

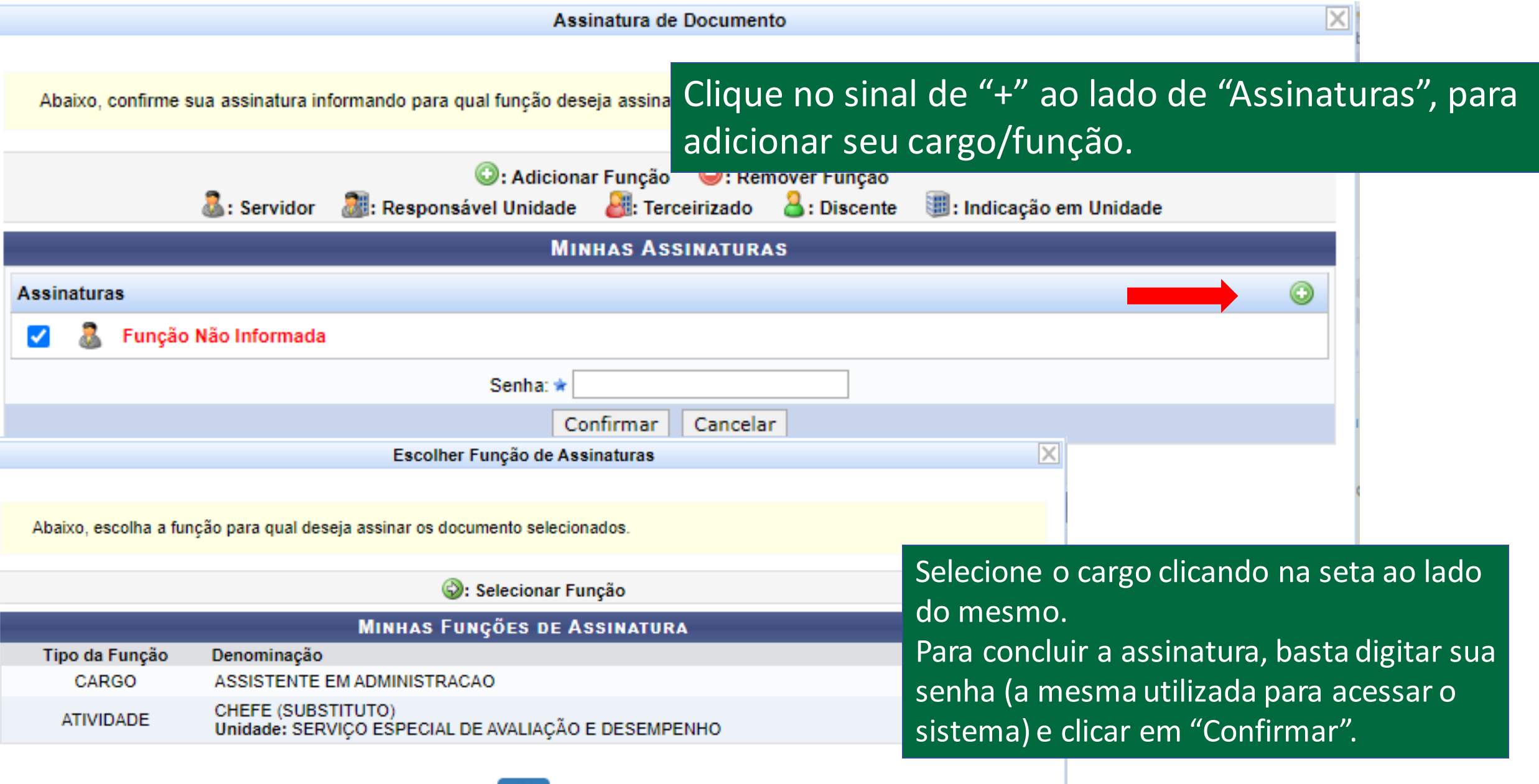

 $\begin{bmatrix} \mathbf{x} \end{bmatrix}$ 

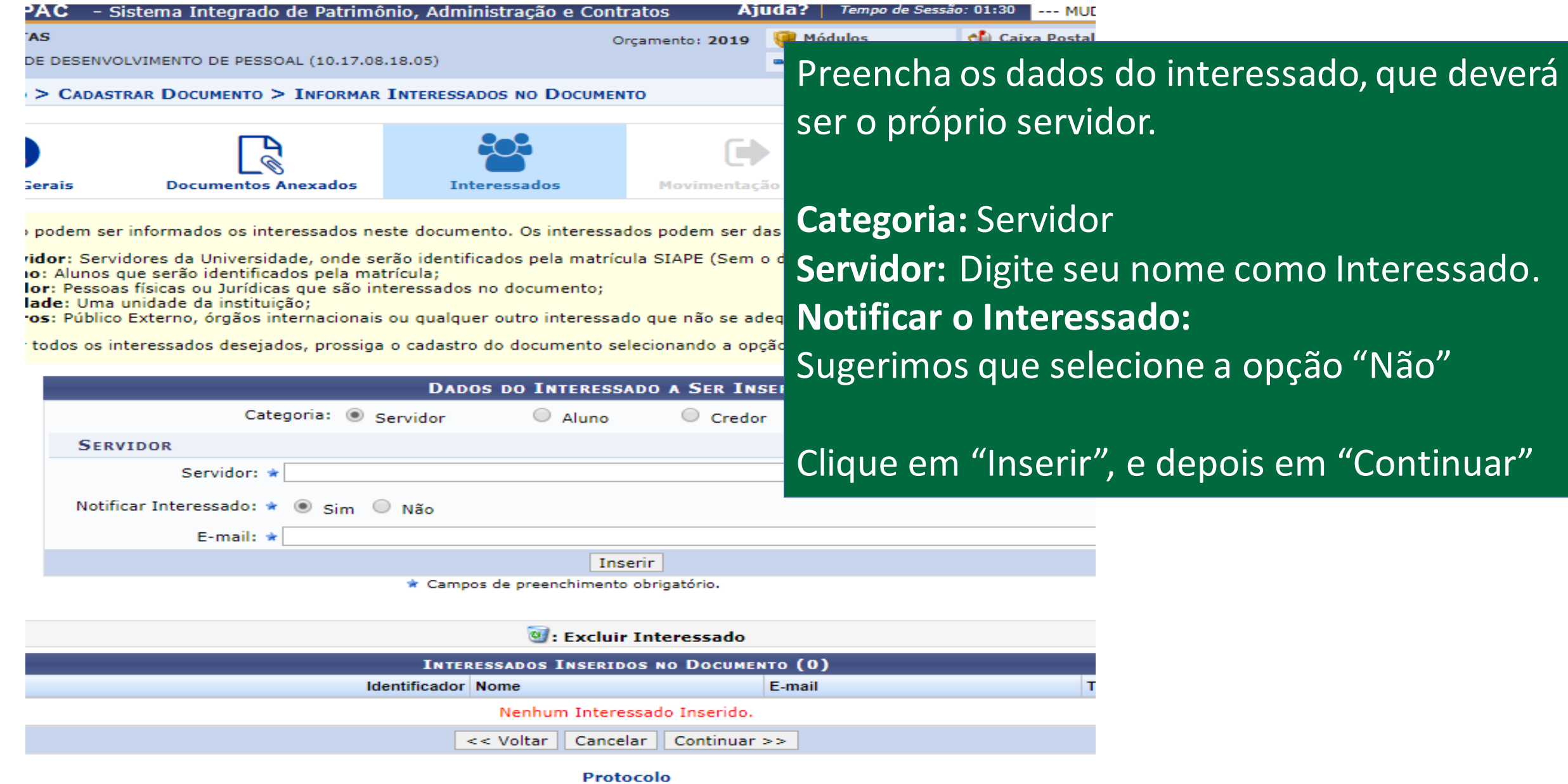

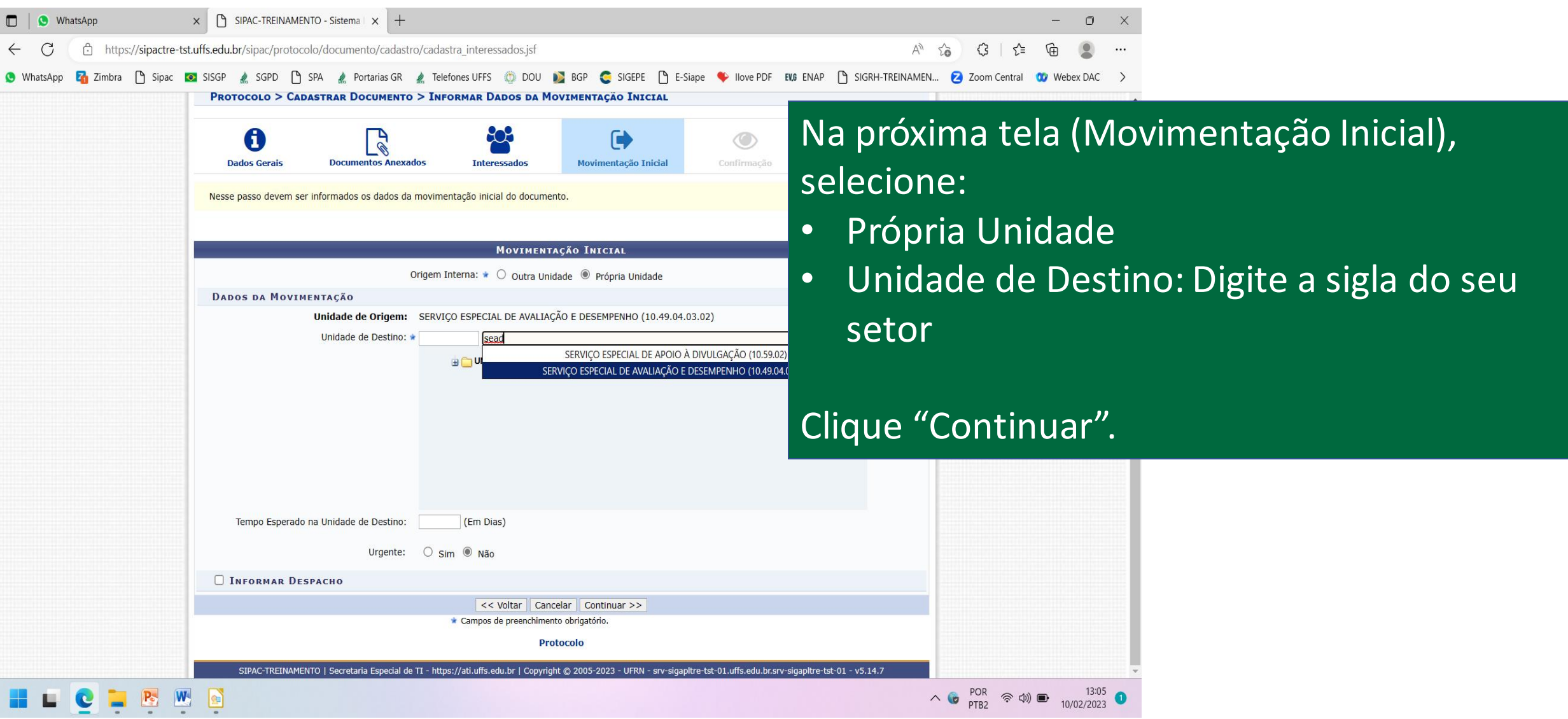

## Na próxima tela confira os dados do documento e clique em "Confirmar".

# **Cadastro do Plano Individual de Trabalho concluído com sucesso!**

Após aprovação e assinaturas no documento, a chefia imediata deverá realizar o cadastro do mesmo no SIGRH (menu Avaliação de Desempenho);

Finalizadas todas as etapas de cadastro do Plano, o processo poderá ser arquivado em sua fila de trabalho no SIPAC.

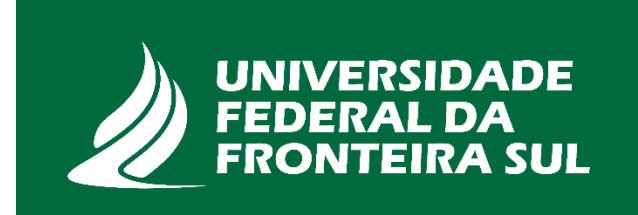